# **Quick Information for the Digital Equipment Presentation System**

#### **Connectors on your laptop computer:**

VGA (video) output connector - Located on the side or rear of your laptop computer

Audio (sound) output connector - Can be located on the front, rear, or either side of the laptop computer. (Depends on manufacturer and model of laptop).

Adjust the output volume controls of your laptop software to approximately 50%.

### Sending video to the DEPS:

Most laptop computers allow the user to send display video to the external VGA output connector by simply pressing the keyboard function key and the key on the upper row with the monitor icon at the same time.

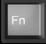

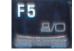

Some versions of the Windows Operating system allow the user to send video to the external VGA connector by changing video attributes in the display setup. Please become familiar with the specific operation, settings and capabilities of your system.

#### If you are going to play a video using the DEPS DVD player: Create the DVD in DVD-video format.

When creating the DVD, select the following in your authoring software options: Target Format : **NTSC** (This allows the DVD to be played on players in the USA) After Title has finished playing: **Return to menu**. (This will return to the DVD menu when a video ends)

## Playing Audio or picture files using the DVD/CD player or a USB device:

To play an audio or picture file on either DVD/CD media, you can create the disk as a data disk. To play an audio, picture, or video file using a USB device, copy the .mp3,.jpg, or DivX files to your USB device.

(A DVD or CD must be finalized)

### **Document camera tips:**

Place your document or picture on the document camera platform positioned as if you were going to simply look down and view it while standing at the document camera's front control panel. Center the document or picture. Use the Zoom buttons on the document camera's front panel to adjust the image shown on the video display. The document camera will atomically focus.

#### Using the touch screen monitor:

(Annotations on a touch screen monitor will be seen on all monitors)

Two touch screen monitors are installed in each courtroom. One at the DEPS cabinet, and one in the witness box.

To draw a line on the screen, simply place your fingertip on the monitor screen at the point you want to start. While keeping your fingertip pressed on the screen, move it to the point you want to end the line. Remove your fingertip from the monitor screen. A line will follow your fingertip as you move it across the screen.

To place an arrow on the screen, simply tap the screen at the point you want the arrow to appear.

To remove the last annotation you made, tap the upper right corner of the screen with your fingertip. To **remove all annotations** on the screen, tap the lower left corner of the screen with your fingertip.

Tapping the lower right corner of the screen will change the color of the annotation line or arrow.

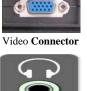

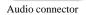